Study Pot うの使い方

**もくじ**

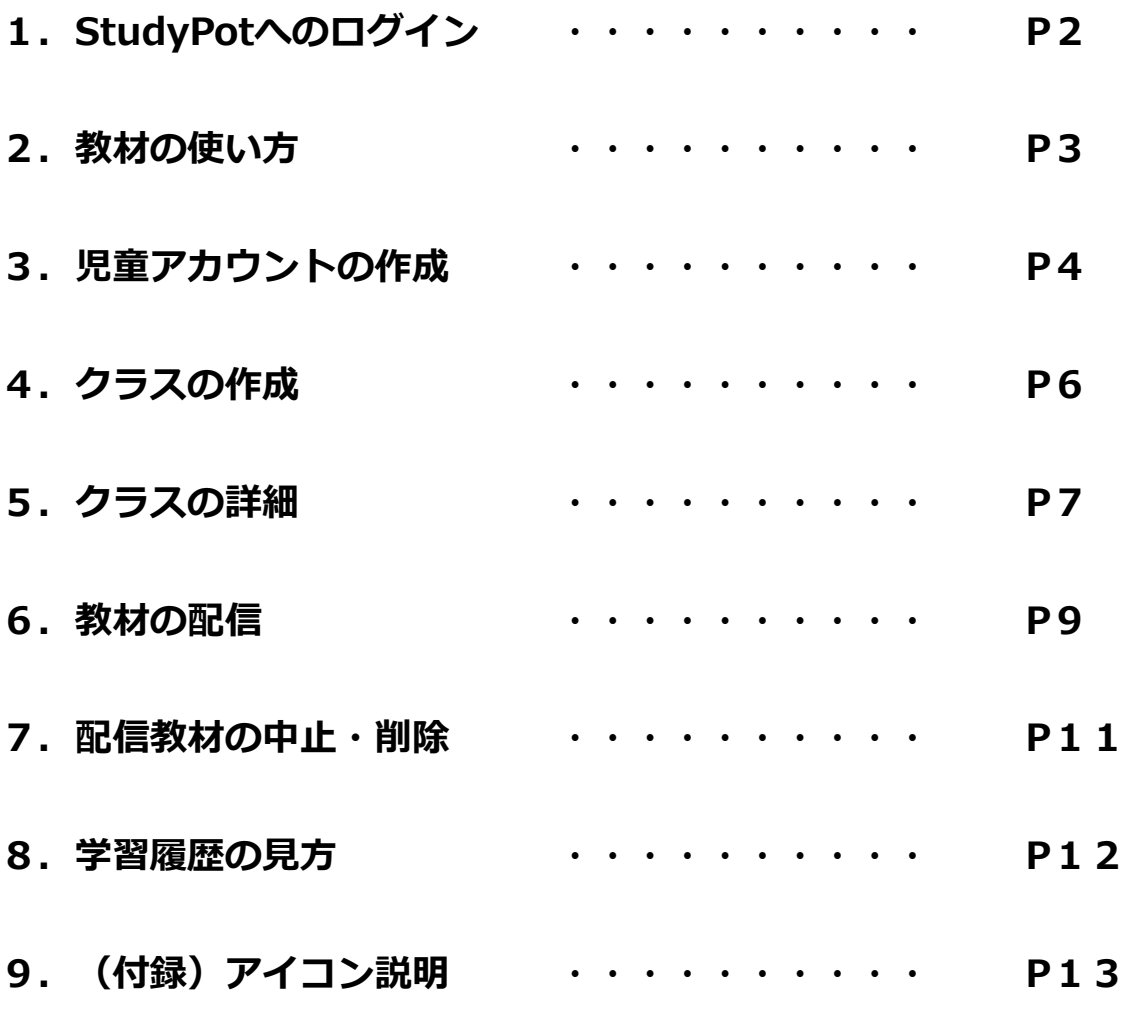

※ 本サービスで記載しているQRコードは、株式会社デンソーウェーブの登録商標です。

### **1.StudyPotへのログイン**

- ① StudyPotのログイン画面を表示します。
	- ◆ ブラウザのアドレスバーに、直接URLを入力する場合 以下のURLをアドレスバーに入力して、Enterキーを押します。 本ファイルをデータで開いている場合は、URLをクリックするとアクセスできます。 <https://studypot.jp/login/>
	- ◆ インターネット検索からアクセスする場合 ブラウザの検索ボックスに、「studypot ログイン」と入力し、Enterキーを押します。 検索結果の最初に、「StudyPot」と出てきますので、クリックします。

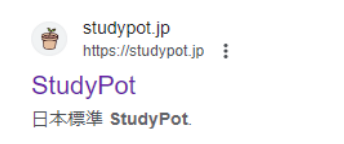

- ② ログインページが表示されるので、ログインIDとパスワードを入力します。
	- ログインIDをお忘れの方 ・・・ 「ログインID検索」をクリックします。 パスワードをお忘れの方 ・・・ 「パスワードを忘れたとき」をクリックします。 ログインできない。学校名が変更されてい Study Poter ロンコンでしてい、引入口が変更とない。<br>ない、教材が反映されていないなど、お問 い合わせについては、下記のフォームにて 。<br>お願いいたします。 お問い合わせフォーム 【2024年4月1日】 2024年度 **ログインID検索** お知らせを更新しました 35点 フェ ここ』<br>2024年度版に更新しました。2023年度に使<br>用していたID・パスワードではログインで A ログインID カッシャ・カー アル・アート マルログランス<br>きません。2024年度のご担当学年でログイ ンしていただき、パスワードの変更をお願 ログインIDを入力してください いします。  $A$   $\wedge$   $Z$   $D - F$  $\overline{\mathcal{O}}$ **Outdk**ωū uresスタ  $\overline{O}$ ログイ パスワードを忘れたとき Ouickスタポの使用には、Ouickスタポコー ドが必要です。 マニュアルはこちら テストご採用の方はコンパクト教師用書、 ドリル・スキルご採用の方は同梱のご案内
		- ◆ 初回ログインの場合

初回ログイン時、サービス利用規約の確認と、パスワードの変更画面が表示されますので、 利用規約を確認し、任意のパスワードに変更します。

◆ ブラウザにパスワードを記憶させる場合 StudyPotへのログイン後、ブラウザのアドレスバー内の「鍵マーク」をクリックすると パスワードをブラウザに記憶することができます。

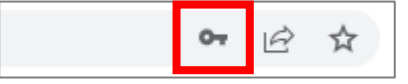

### **2. 教材の使い方**

① StudyPotの教材一覧から使いたい教材をクリックします。

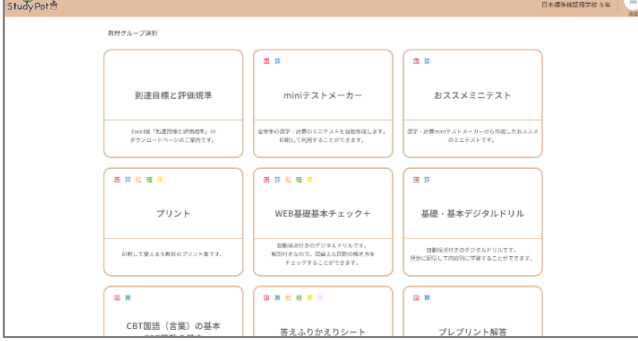

② 教材をクリックします。

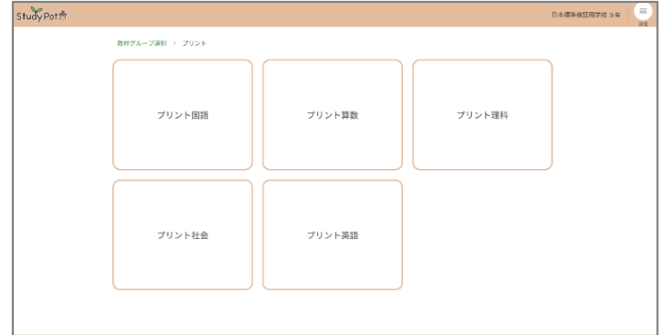

③ 使用する教材カテゴリをクリックします。

学年プルダウンを押下すると、他学年の教材を選択することができます。 ※ 学年プルダウンは教材によっては変更不可になっているものもあります。

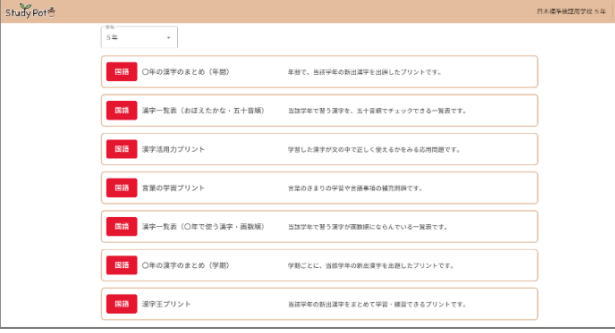

④ 教材が表示されます。

教材の操作方法については、「9. (付録) アイコン説明」を参照してください。

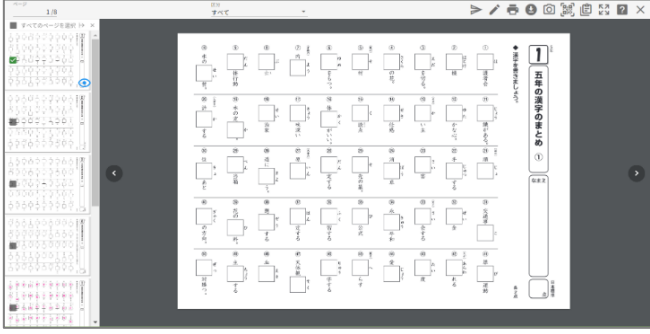

### **3. 児童アカウントの作成**

StudyPot右上の設定をクリックして、「児童アカウント作成」を選択します。

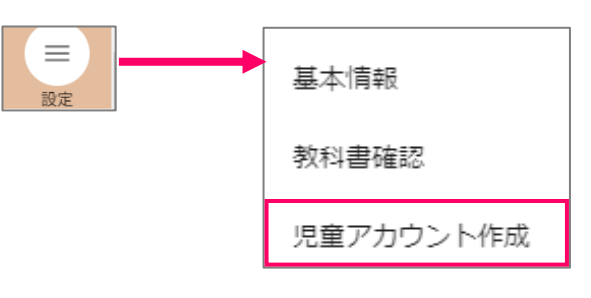

児童アカウント作成についての案内が表示されます。利用規約を確認後、「使用する」をクリックします。

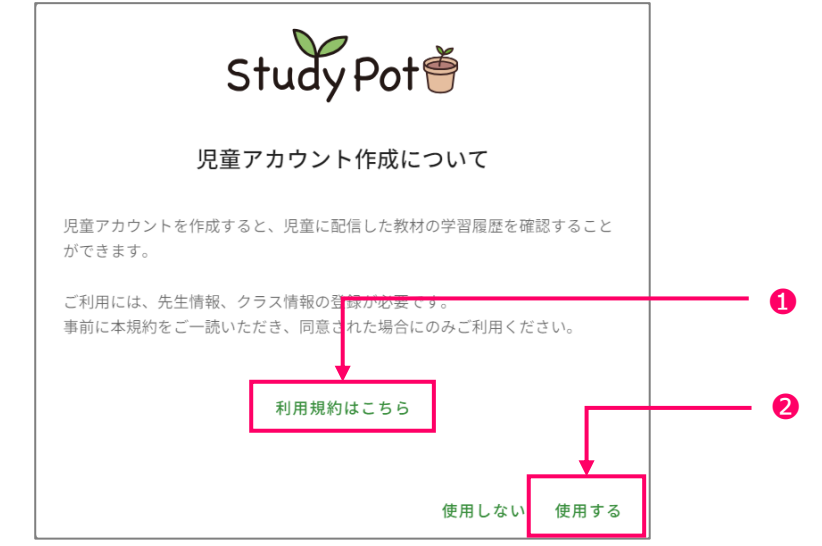

 先生情報の登録をおこないます。すべての入力をおこない、「登録」をクリックします。 入力したメールアドレスに、児童アカウントを作成するための認証コードが送られます。

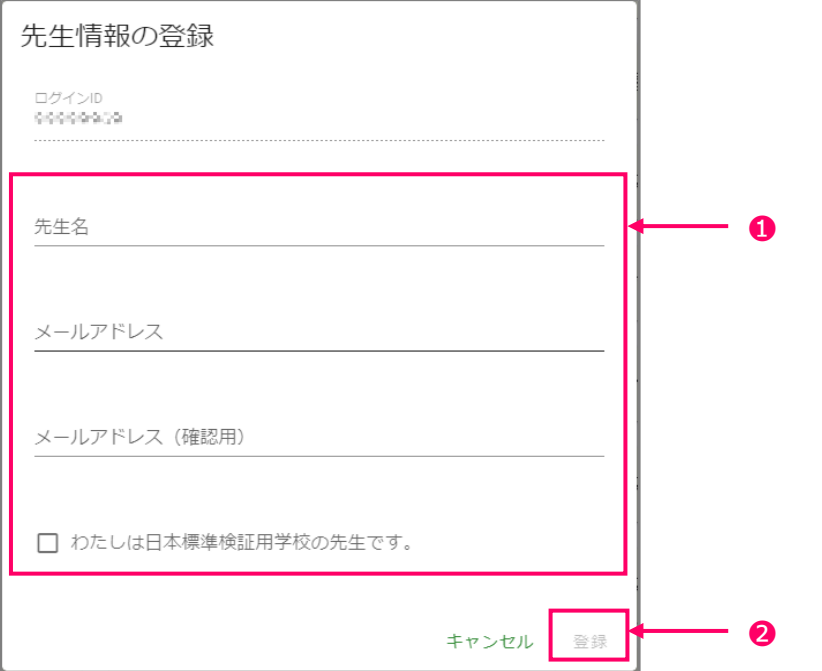

- ④ 認証コードの入力画面が表示されます。 入力欄に、手順【③】で登録したメールアドレスに届いた認証コードを入力します。
	- ※ 認証コードが届かない場合

迷惑メールやStudyPotからのメールが受信拒否になっていないかをご確認ください。

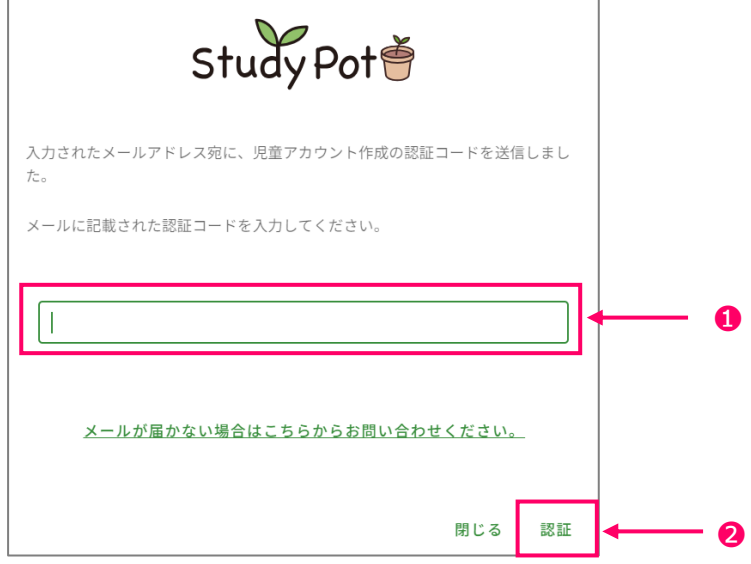

⑤ 認証に成功すると、認証成功画面が表示されます。 続けて、クラス作成をおこなう場合は、「クラス管理画面を開く」をクリックします。

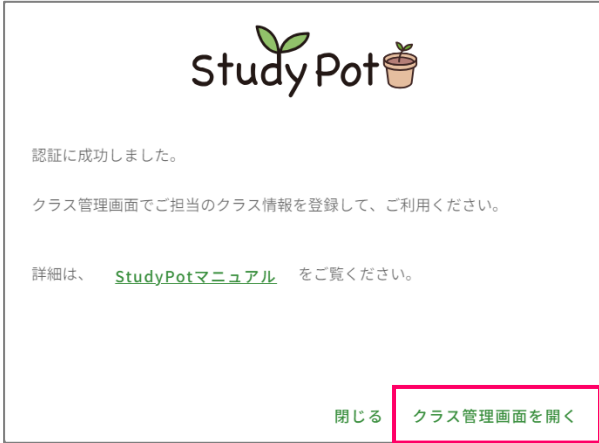

### **4. クラスの作成**

① StudyPot右上の設定をクリックして、「クラス管理」を選択します。

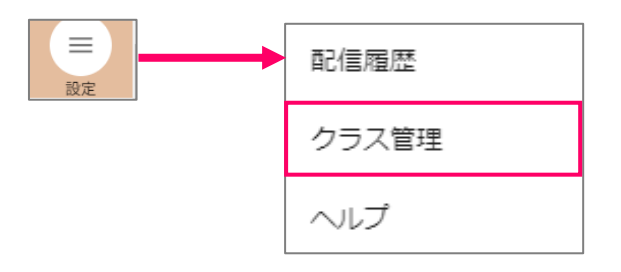

② クラスを追加するときは、「クラスの追加」をクリックします。

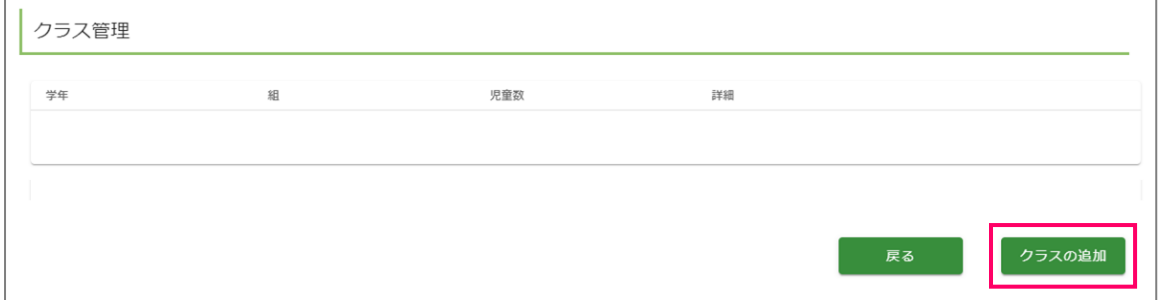

③ クラス登録画面が表示されます。

クラス名と児童数を入力して、「登録」をクリックするとクラスが作成できます。

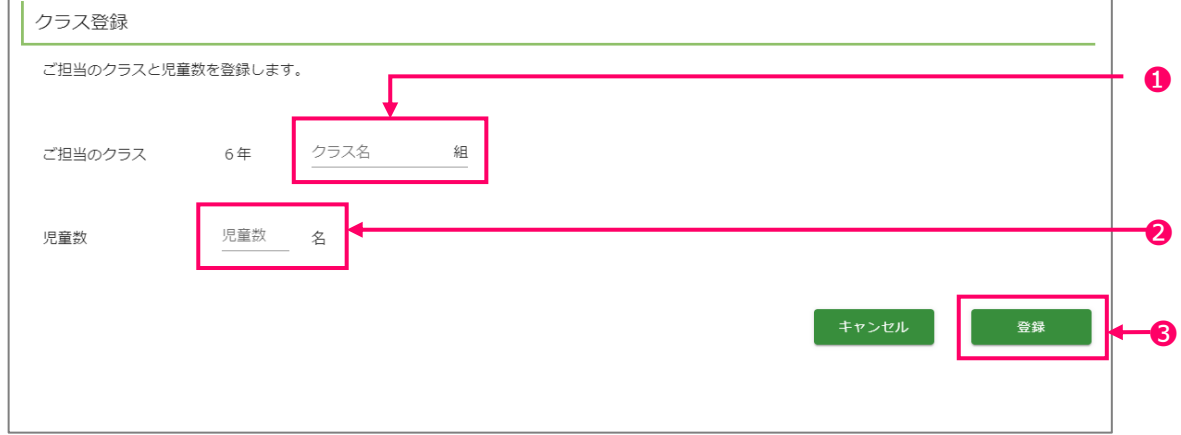

④ クラスが作成されます。

詳細アイコンをクリックすると、クラスの詳細が確認できます。 クラスの詳細については、「5. クラスの詳細」を参照してください。

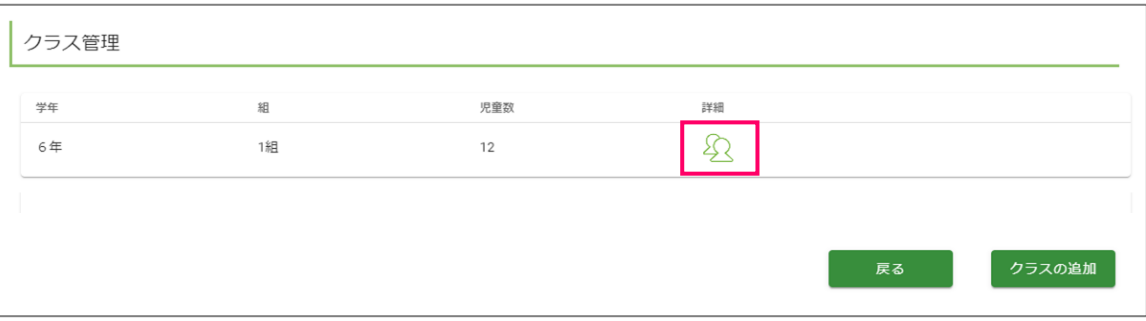

### **5. クラスの詳細**

① StudyPot右上の設定をクリックして、「クラス管理」を選択します。

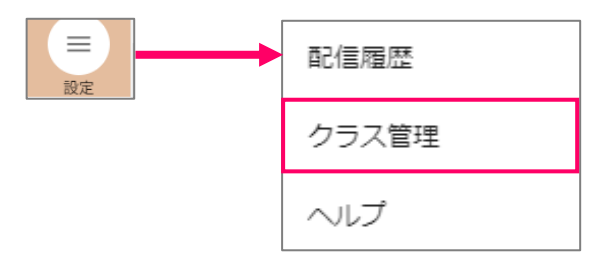

#### ② クラスの詳細アイコンをクリックします。

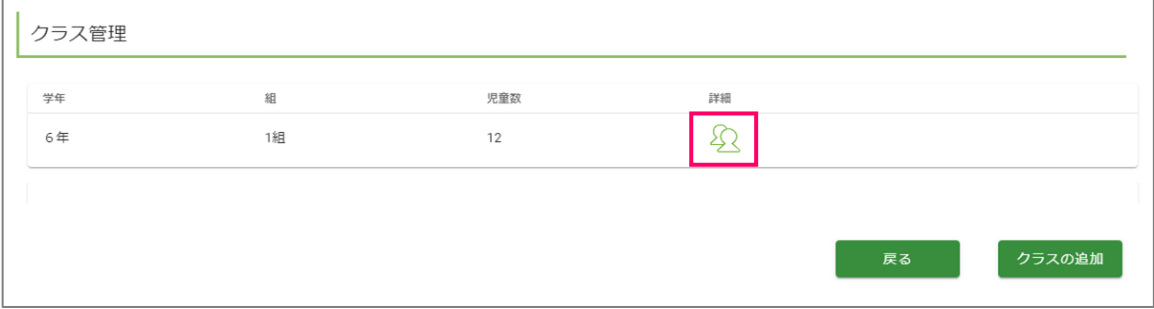

#### ③ クラスの詳細画面が表示されます。

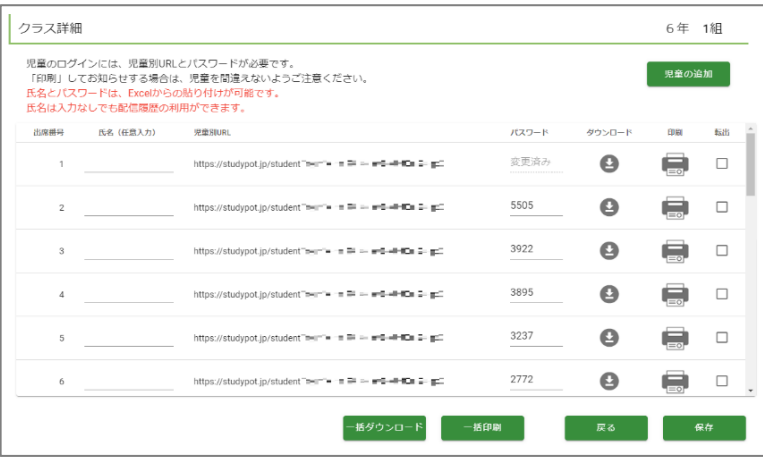

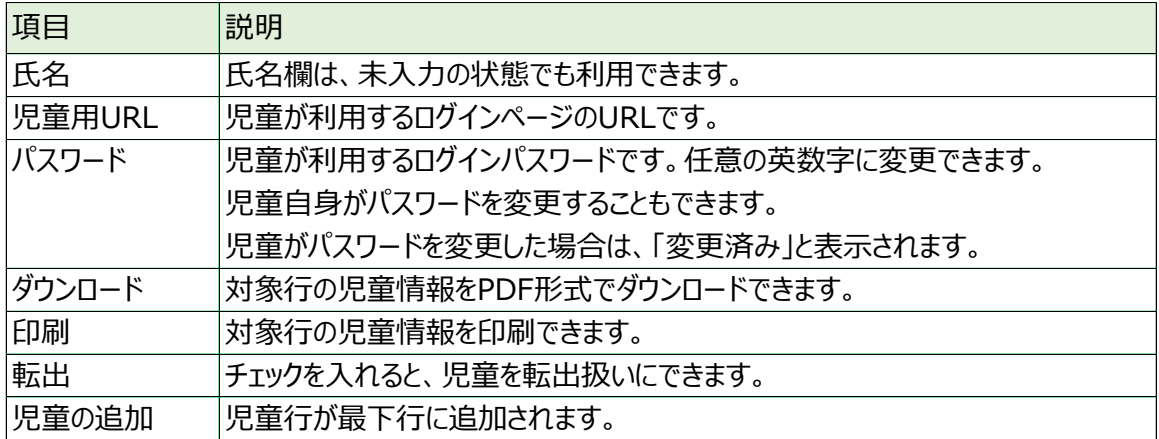

◆ クラスの詳細画面の右クリックメニュー クラスの詳細画面で右クリックすると以下のメニューが表示されます。

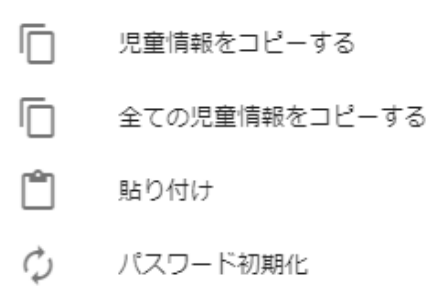

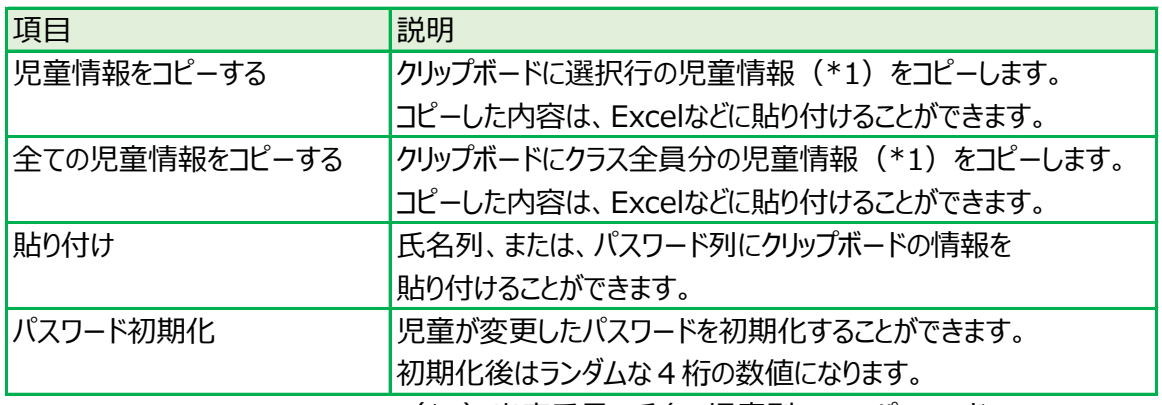

(\*1)出席番号、氏名、児童別URL、パスワード

④ 児童情報のPDFを児童に渡します。

(一括) ダウンロード、(一括) 印刷をクリックして表示される、児童用のPDFを渡します。 児童はPDFに載っている、QRコード、または、URLから「じぶんのページ」にアクセスできます。

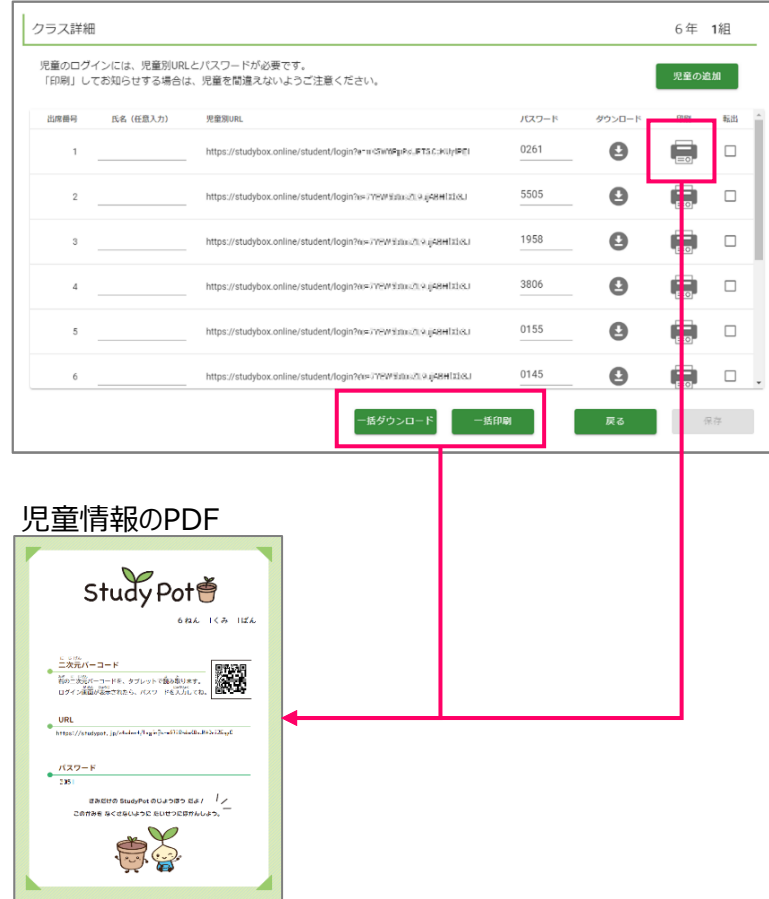

### **6. 教材の配信**

① StudyPotの教材一覧から使いたい教材をクリックします。

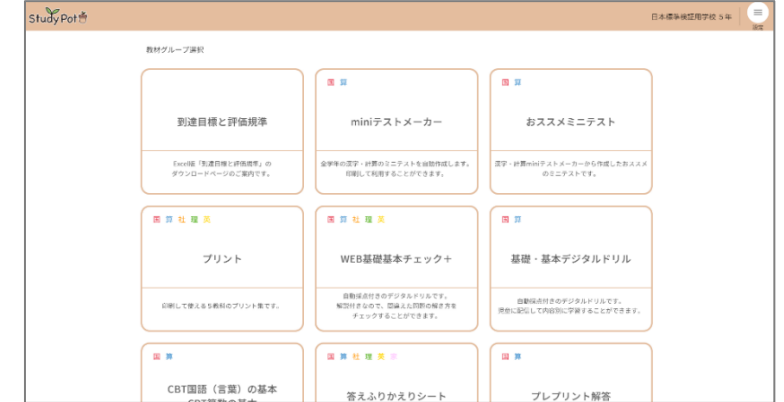

- ② 教材ごとに以下の方法で配信をおこないます。
	- ◆ WEB基礎基本チェック+

単元横のチェックマークを選んで、「問題を配信する」ボタンをクリックします。

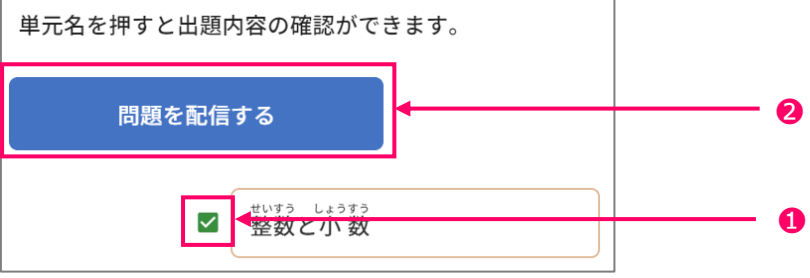

◆ 国語 (言葉) の基本、算数の基本デジタルドリル  $BBBA\#A\pi \sim \pi$  ,  $A \rightarrow B$  ,  $B \rightarrow A$  ,  $B \rightarrow B$  ,  $B \rightarrow A$  ,  $B \rightarrow B$  ,  $B \rightarrow B$ 

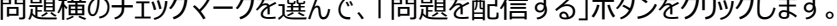

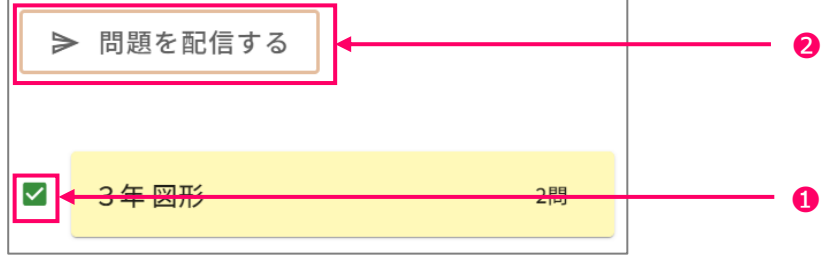

※「WEB基礎基本チェック+」と「国語(言葉)の基本、算数の基本デジタルドリル」は、 次の画面が表示されるので、児童に配信する場合は「StudyPot」をクリックします。

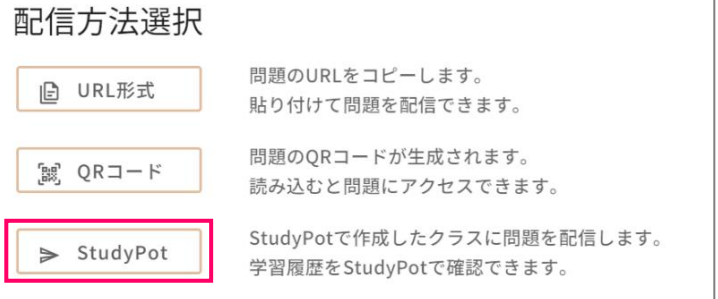

◆ CBT国語 (言葉) の基本、CBT算数の基本 「テスト形式全問配信」をクリックします。

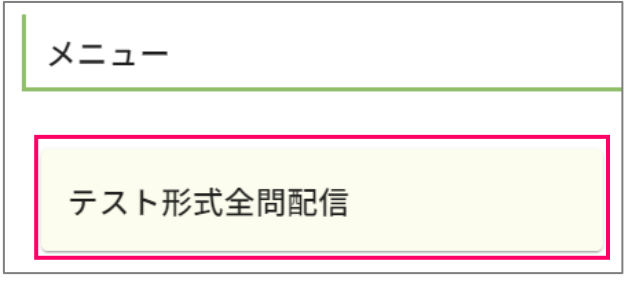

◆ 上記以外の教材

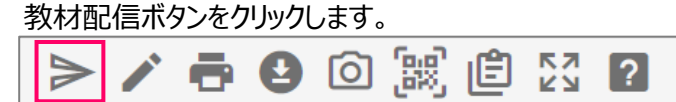

 $\times$ 

③ 教材配信画面が表示されます。

配信するクラス、取り組む期限を選択して、「OK」をクリックします。 教材配信 6年 1 組 クラス 設定しない  $\checkmark$ 期限 ● 答えを一緒に配信する 出席番号 氏名 **送る** 全てチェックをつける  $\overline{1}$  $no.1$  $\checkmark$  $\overline{c}$  $no.2$ 全てチェックをはずす  $\checkmark$  $no.3$  $\overline{3}$  $\checkmark$  $\overline{4}$  $no.4$  $\checkmark$  $no.5$  $\overline{5}$  $\blacktriangledown$  $no.6$  $\,$  6  $\,$  $\sim$  $no.7$  $\overline{\mathcal{L}}$ 「キャンセル **」 0K**

## ④ 教材配信が完了したら、「閉じる」をクリックします。

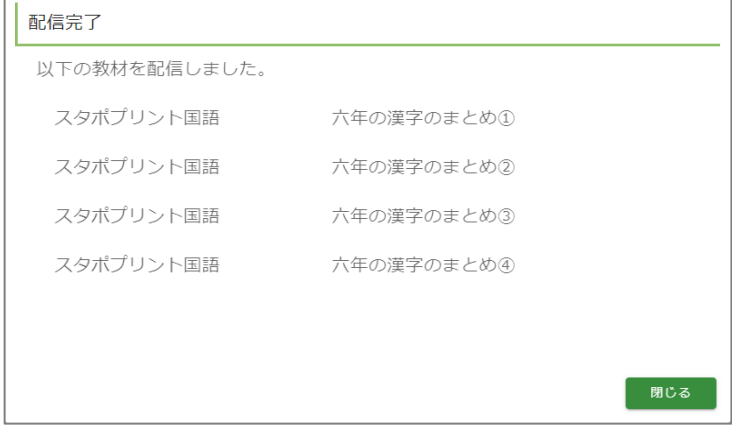

### **7. 配信教材の中止・削除**

① StudyPot右上の設定をクリックして、「配信履歴」を選択します。

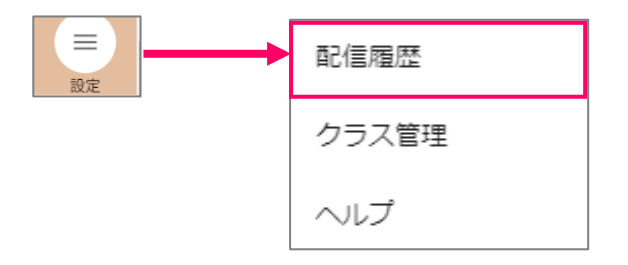

② 配信した教材の一覧が表示されます。 配信を中止・削除したい教材の行で右クリックをします。

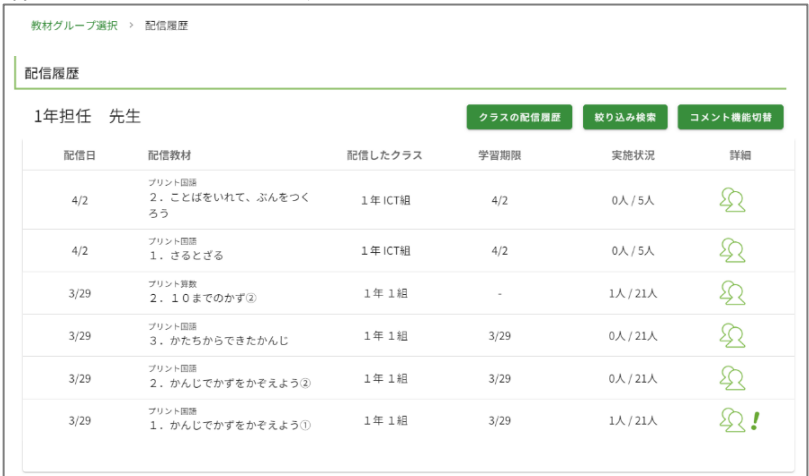

③ 配信履歴画面の右クリックメニューが表示されます。

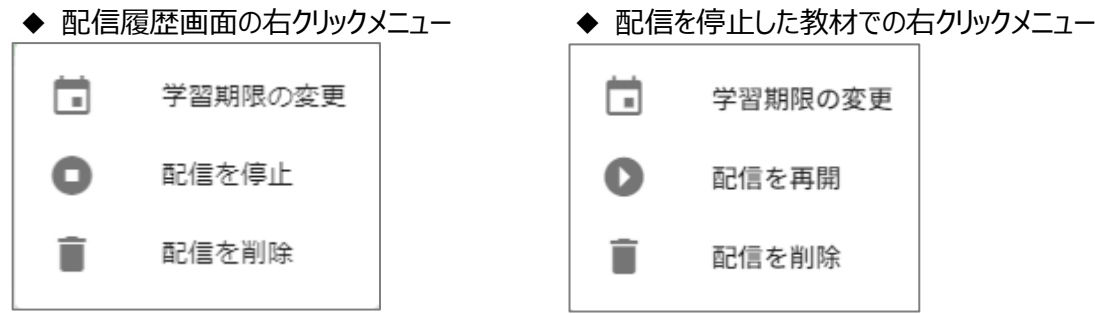

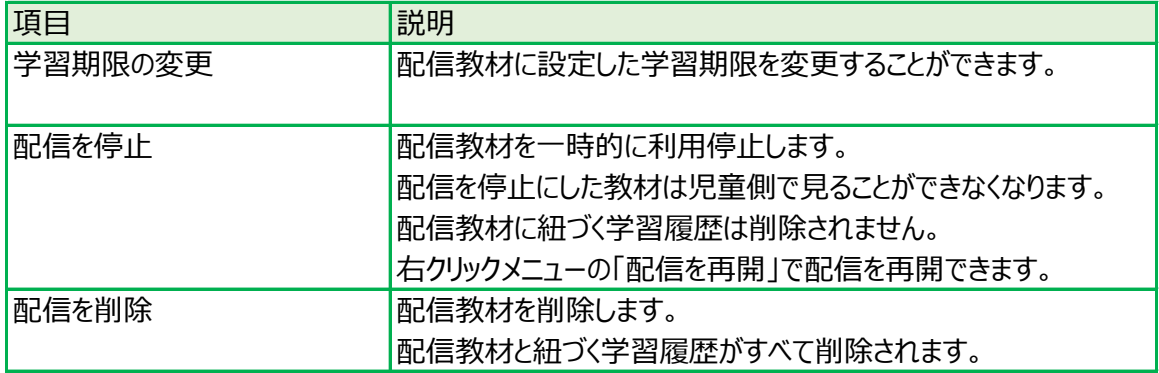

#### **8. 学習履歴の見方**

① StudyPotの右上のメニューをクリックして、「配信履歴」を選択します。

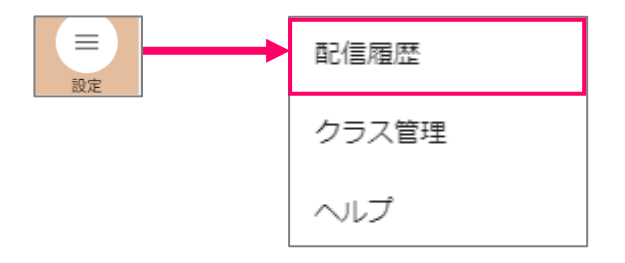

#### ② 配信した教材の一覧が表示されます。 学習履歴を確認したい教材の詳細をクリックして、学習詳細画面を表示します。

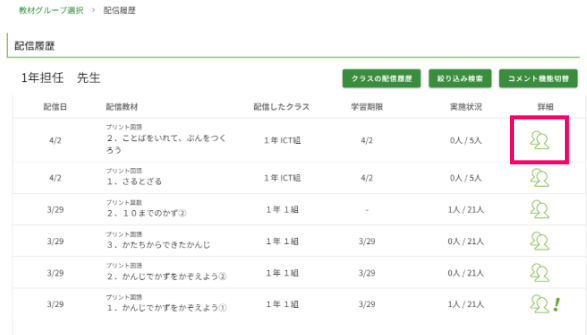

#### ③ 学習詳細画面が表示されますので、

学習履歴アイコンをクリックすると、児童の学習履歴を表示できます。

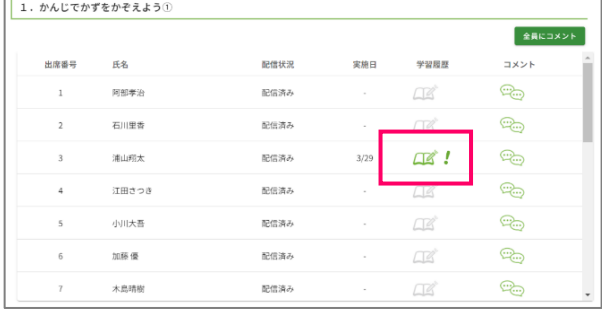

④ 児童の書きこんだ内容を確認することができます。 書きこみ機能を使って、書きこみを追記することができます。 追記した書きこみは児童側の学習履歴から見ることができます。

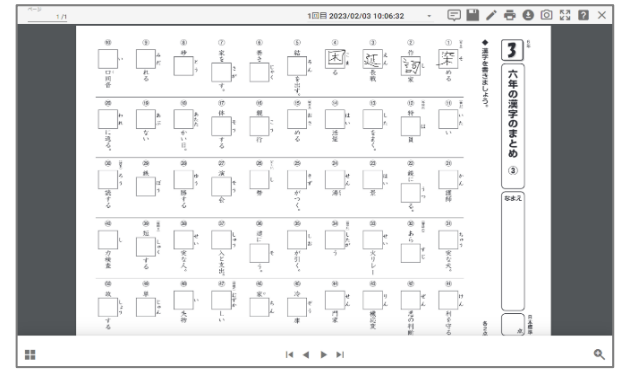

# **9. (付録)アイコン説明**

# ー<br><mark>ページ操作</mark>

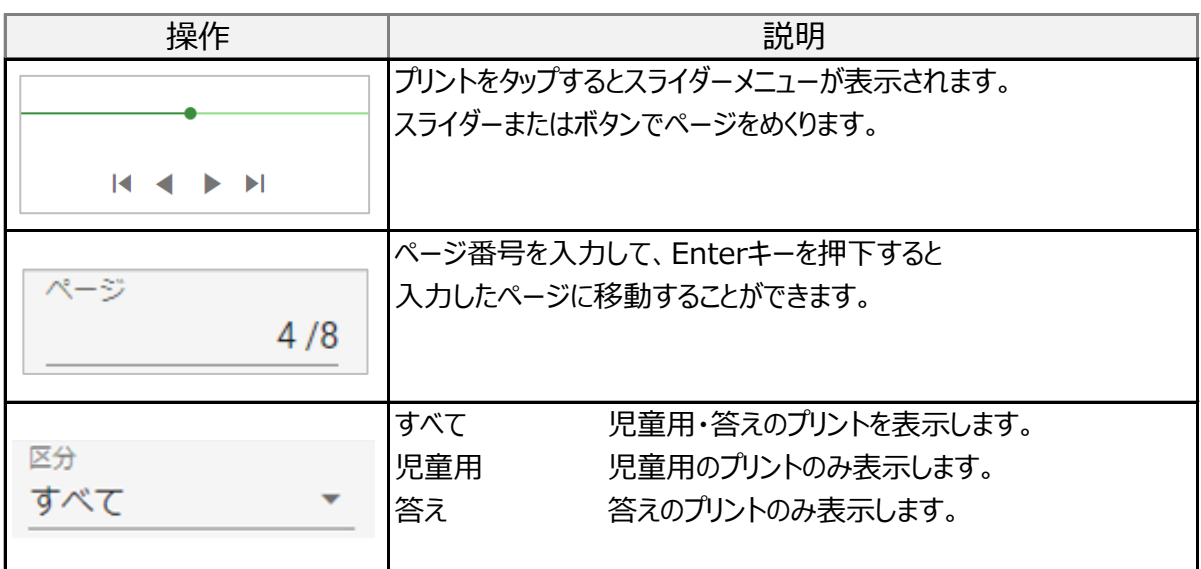

## 表示区分切替

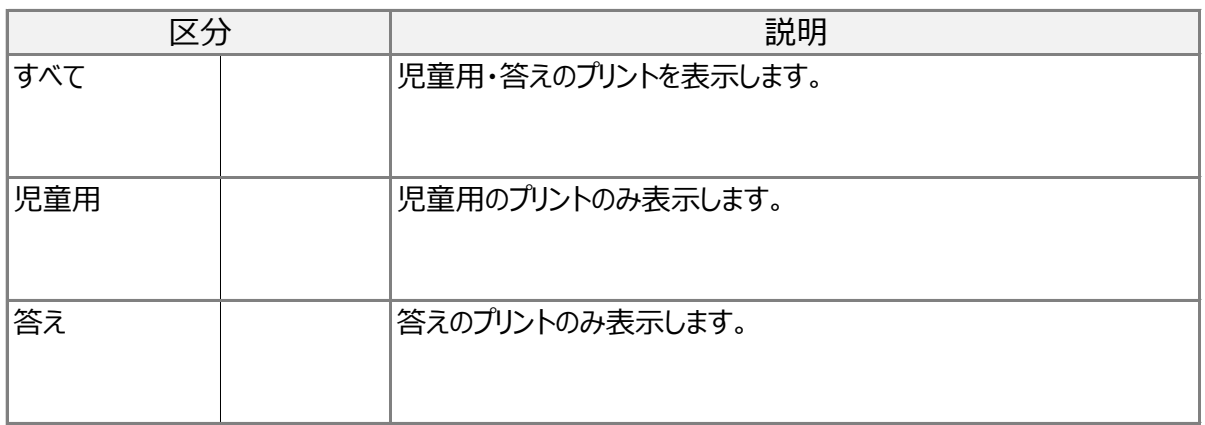

## 基本メニュー

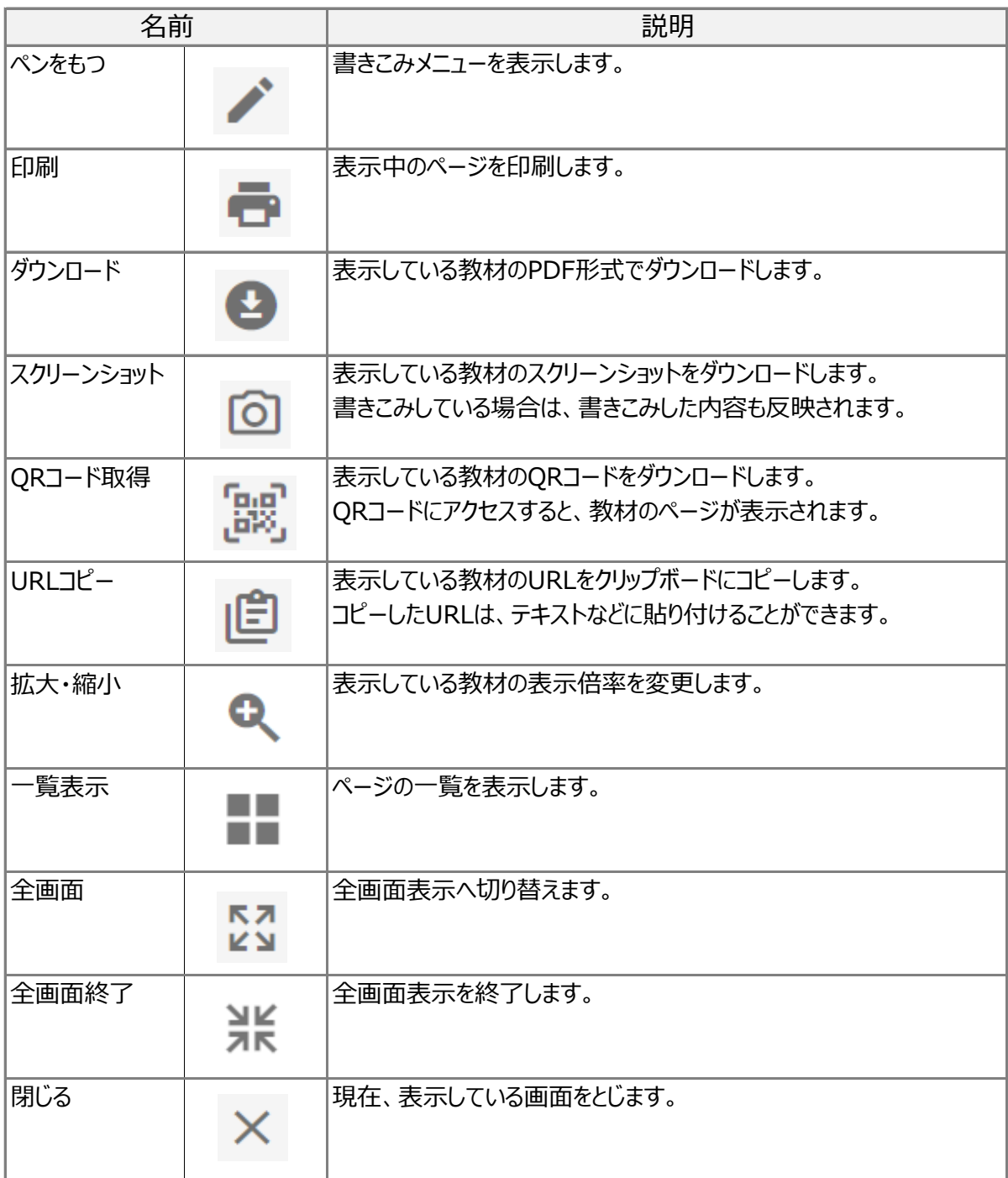

※ 本サービスで記載しているQRコードは、株式会社デンソーウェーブの登録商標です。

## 書きこみメニュー

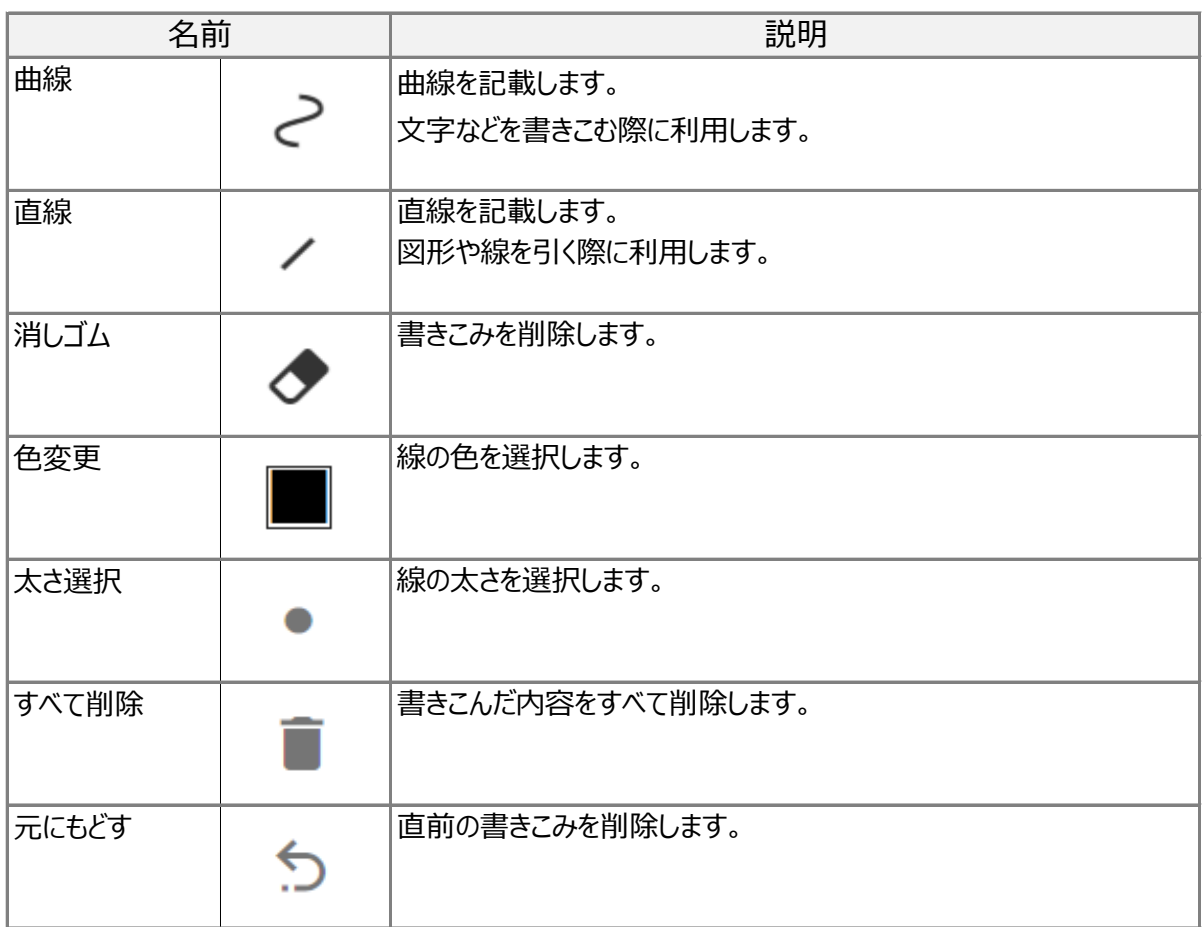

# 教材配信メニュー

児童アカウントの作成をおこなった場合のみ、表示されます。

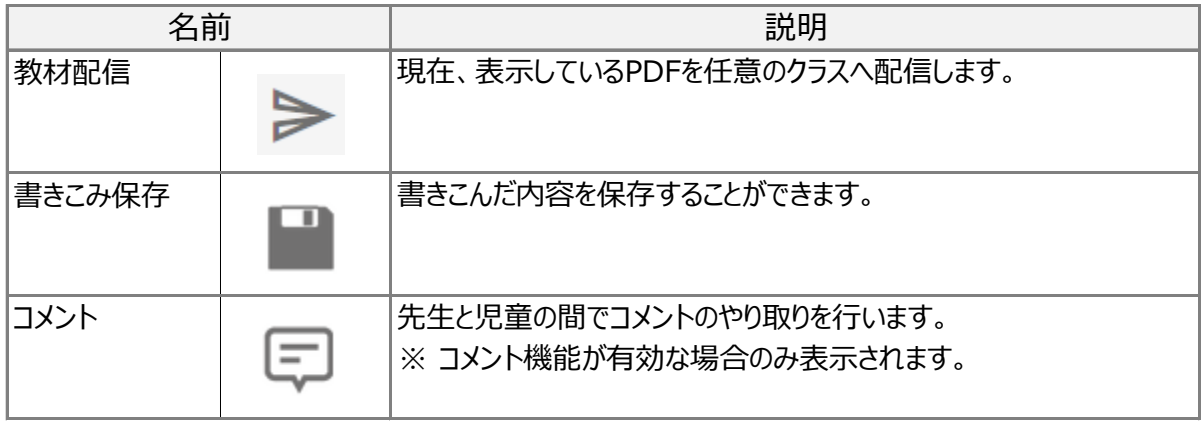